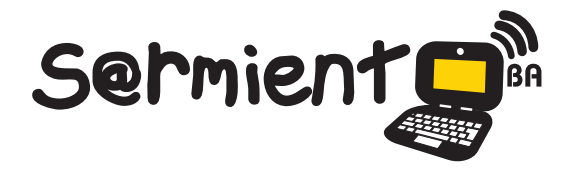

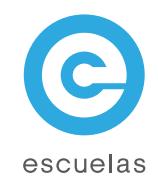

# Tutorial de Kinovea

Programa de edición de videos diseñado para analizar las imágenes y estudiar videos deportivos.

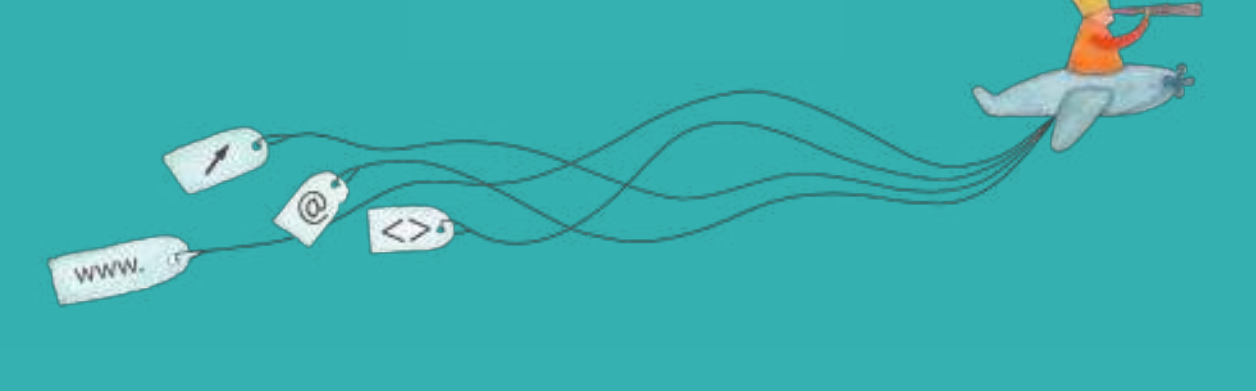

Colección de aplicaciones gratuitas para contextos educativos

Plan Integral de Educación Digital Dirección Operativa de Incorporación de Tecnologías (InTec)

#### Ministerio de Educación

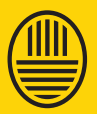

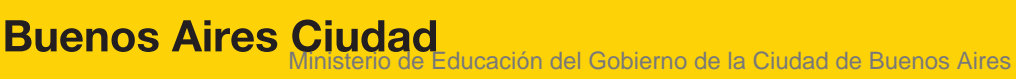

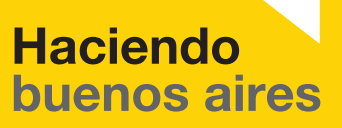

#### Prólogo

Este tutorial se enmarca dentro de los lineamientos del Plan Integral de Educación Digital (PIED) del Ministerio de Educación del Gobierno de la Ciudad Autónoma de Buenos Aires que busca integrar los procesos de enseñanza y de aprendizaje de las instituciones educativas a la cultura digital.

Uno de los objetivos del PIED es "fomentar el conocimiento y la apropiación crítica de las Tecnologías de la Información y de la Comunicación (TIC) en la comunidad educativa y en la sociedad en general".

Cada una de las aplicaciones que forman parte de este banco de recursos son herramientas que, utilizándolas de forma creativa, permiten aprender y jugar en entornos digitales. El juego es una poderosa fuente de motivación para los alumnos y favorece la construcción del saber. Todas las aplicaciones son de uso libre y pueden descargarse gratuitamente de Internet e instalarse en cualquier computadora. De esta manera, se promueve la igualdad de oportunidades y posibilidades para que todos puedan acceder a herramientas que desarrollen la creatividad.

En cada uno de los tutoriales se presentan "consideraciones pedagógicas" que funcionan como disparadores pero que no deben limitar a los usuarios a explorar y desarrollar sus propios usos educativos.

La aplicación de este tutorial no constituye por sí misma una propuesta pedagógica. Su funcionalidad cobra sentido cuando se integra a una actividad. Cada docente o persona que quiera utilizar estos recursos podrá construir su propio recorrido.

Ministerio de Educación

**Buenos Aires Ciudad** 

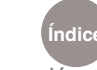

**Indice Plan Integral de Educación Digital** Dirección Operativa de Incorporación de Tecnologías (InTec) Ministerio de Educación del Gobierno de la Ciudad de Buenos Aires

# **Índice**

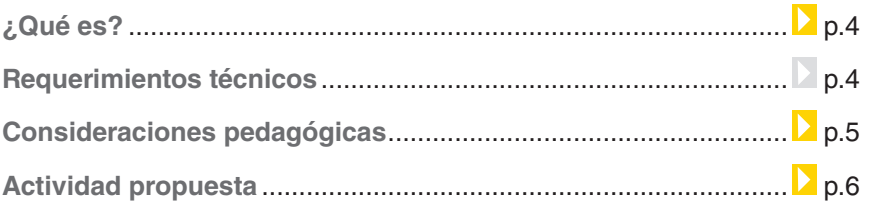

#### **Nociones básicas**

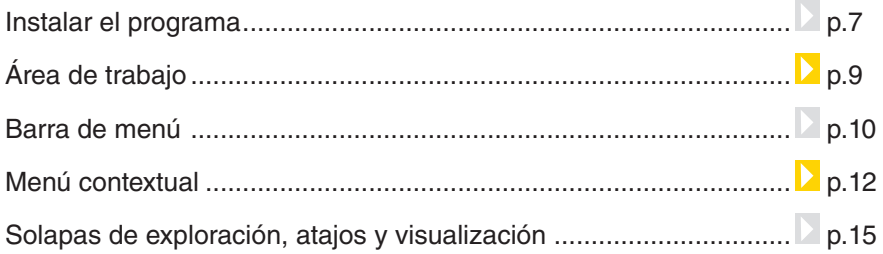

#### **Paso a paso**

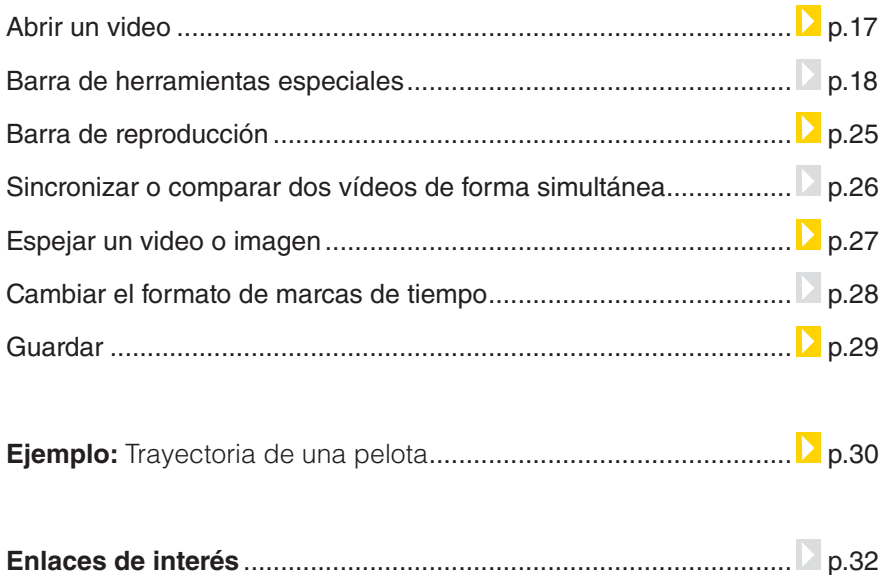

Ministerio de Educación

**Buenos Aires Ciudad** 

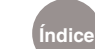

**Plan Integral de Educación Digital**  Dirección Operativa de Incorporación de Tecnologías (InTec) Ministerio de Educación del Gobierno de la Ciudad de Buenos Aires

#### ¿Qué **es**?

**Kinovea** es un programa de edición de videos diseñado para analizar las imágenes y estudiar videos deportivos con el fin de encontrar fallas, mejorar la técnica y ayudar a entrenarse.

Se puede utilizar para cualquier deporte: fútbol, gimnasia rítmica, bailes de salón, entre otros. Es decir, toda situación en la que esté presente la coordinación, el ritmo y el movimiento puede ser objeto de análisis y mejora. Por ejemplo, se puede estudiar la trayectoria de una pelota, el movimiento del brazo de un bateador, la colocación errónea de un pie que dio lugar a una lesión, entre otras funcionalidades.

La aplicación soporta los formatos: AVI, MPG, MOV, WMV, MP4, MKV, VOB, 3GP y los formatos de compresión DV, DivX, Xvid, x264, MJPEG o Theora, entre otros.

#### **URL para descargar el programa:**

http://www.kinovea.org/en/?page\_id=3

#### Requerimientos técnicos

- Computadora con sistema operativo Microsoft Windows (XP, Vista, 7).
- Memoria RAM de 256 MB.
- Resolución de pantalla de 1024x600 pixels.

#### Consideraciones **pedagógicas**

Nivel educativo: **Primario** Áreas sugeridas: **Deportes, Ciencias Naturales**

#### **Kinovea se puede utilizar para:**

- Comparar dos videos de forma simultánea para encontrar diferencias en la ejecución deportiva.
- Sincronizar dos videos para ver un mismo evento/ejecución desde diferentes puntos de vista.
- Marcar partes de los videos con comentarios para trabajar con ellos posteriormente.
- Marcar la trayectoria de la persona, como un niño corriendo o el trayecto de la pelota, por ejemplo.
- Ampliar una parte del video para ver con más detalle un movimiento o efecto en concreto.

Ministerio de Educación

**Buenos Aires Ciudad** 

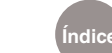

#### Actividad propuesta

#### **Idea:**

Que los alumnos creen un blog de "Educación física" y que puedan subir allí toda la información de la materia. Además, se propone que filmen una clase de deportes y luego analicen las estrategias de juego en la aplicación **Kinovea**.

#### **Materiales:**

Netbooks. **Kinovea**. Conexión a Internet. Blog.

#### **Desarrollo de la actividad:**

El primer paso consiste en crear un blog de la materia. Todos deben tener acceso y el docente debe actuar como moderador. Se pueden subir videos, fotos, reglas de algún deporte, alumnos destacados de la semana, resultados de partidos inetercolegiales, etc.

1) Previamente a jugar (por ejemplo) un partido de fútbol, los alumnos

tienen que dejar dos netbooks filmando en el espacio de juego. Una que enfoque al grupo A y otra al grupo B.

2) La clase siguiente a la filmación del partido debe utilizarse para analizar los dos videos en el programa **Kinovea**. Se pueden deducir tácticas, pensar qué se puede mejorar, resaltar movimientos, recortar minutos, recordar tantos, sacar fotos a cualquier parte del video, analizarlo en cámara lenta, entre otras cosas. Luego, se debe subir al blog el video intervenido, junto a fotos y conclusiones.

3) A partir de esta clase, pueden programarse instancias de ilmación para que los chicos observen sus mejoras, tengan presentes sus propias observaciones y sigan elaborando estrategias de juego.

Ministerio de Educación

**Buenos Aires Ciudad** 

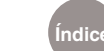

**Índice Plan Integral de Educación Digital**  Dirección Operativa de Incorporación de Tecnologías (InTec) Ministerio de Educación del Gobierno de la Ciudad de Buenos Aires

#### **Nociones básicas** Instalar

1. Entrar en http://www.kinovea.org/en/?page\_id=3 y descargar el programa. Seleccionar el idioma.

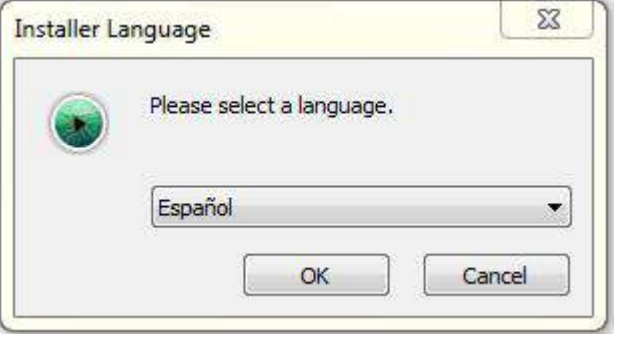

2. Pantalla de bienvenida al proceso de instalación. **Siguiente**.

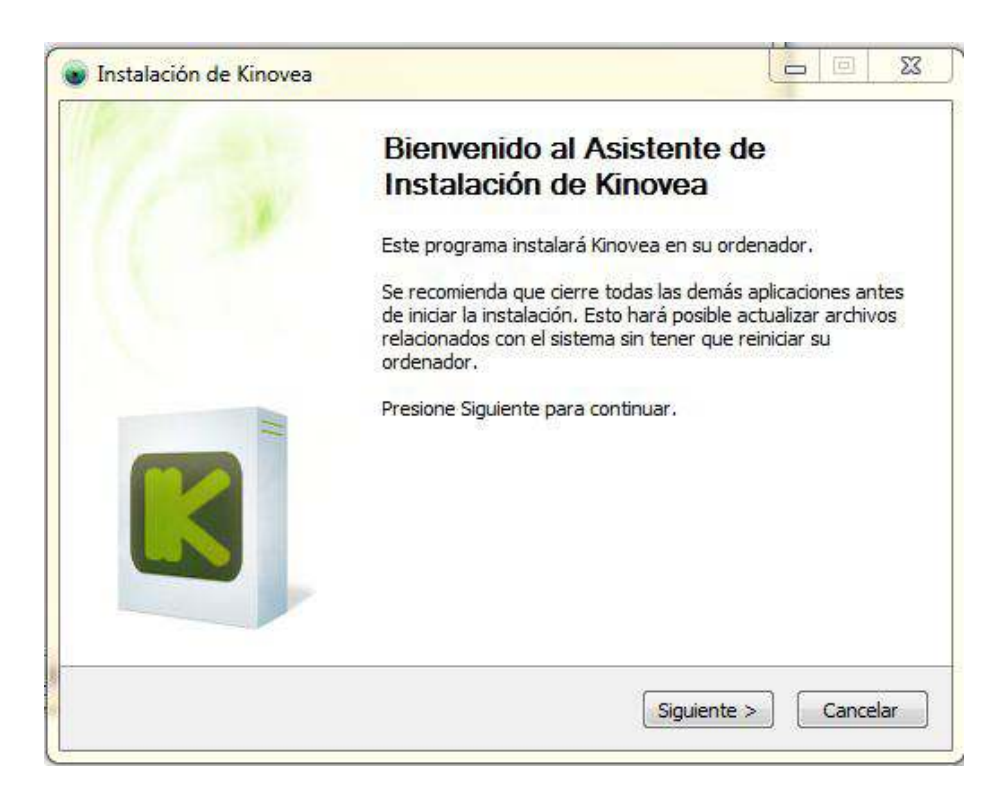

3. Seleccionar **Aceptar** para continuar con la instalación.

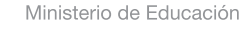

**Buenos Aires Ciudad** 

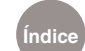

4. Carpeta de destino de instalación del programa. Por defecto se creará la **carpeta Kinovea** en **Archivos de programas** o **Program iles** (según la computadora). Seleccionar **Siguiente** para continuar.

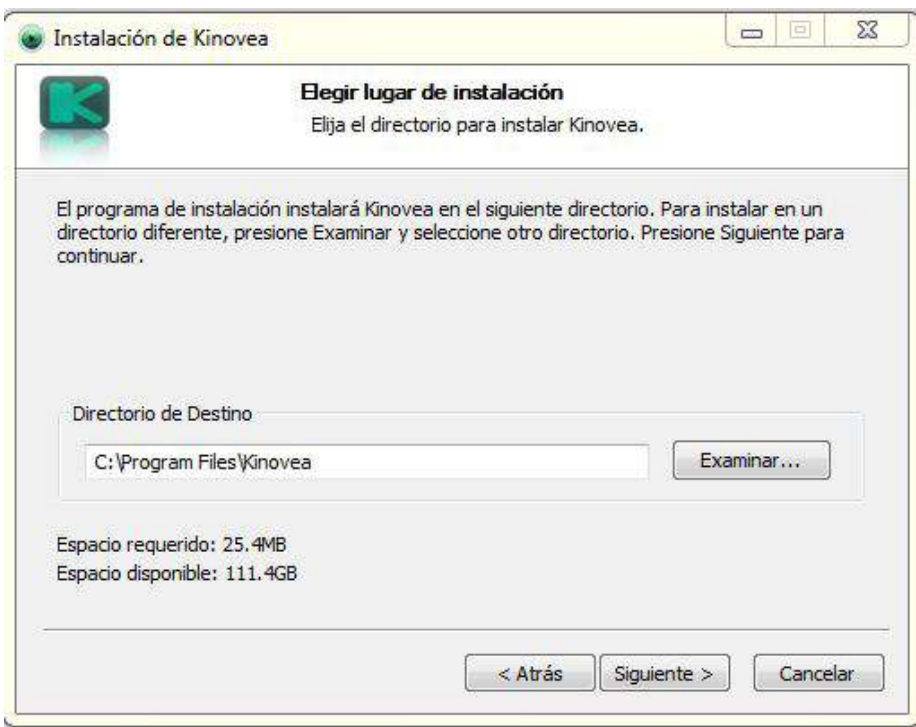

5. Seleccionar **Instalar** para comenzar la instalación.

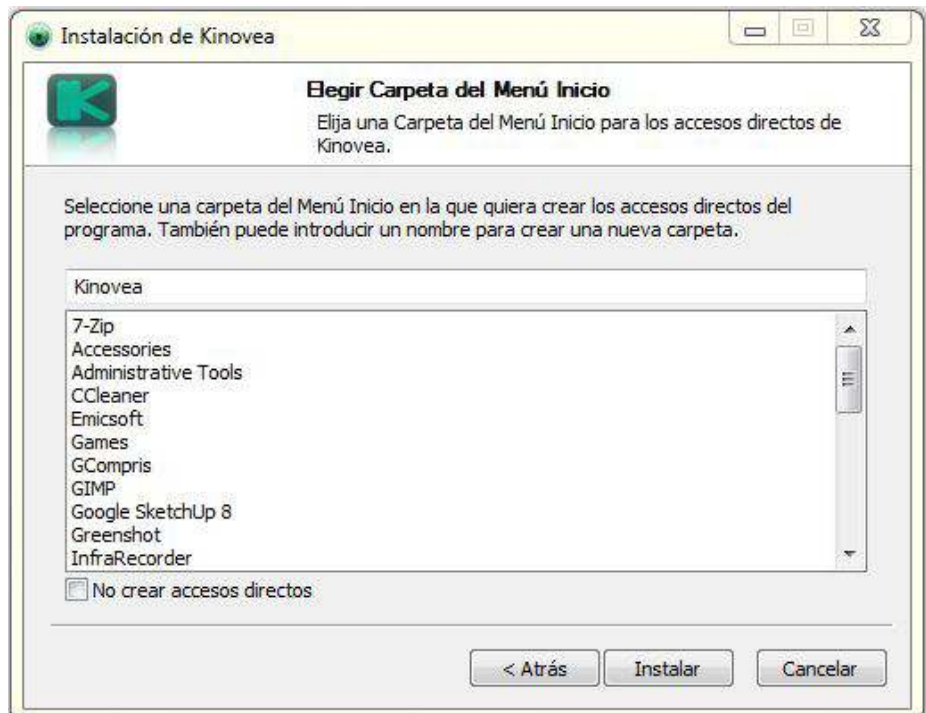

Ministerio de Educación

**Buenos Aires Ciudad** 

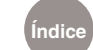

**Índice Plan Integral de Educación Digital** 

Dirección Operativa de Incorporación de Tecnologías (InTec) Ministerio de Educación del Gobierno de la Ciudad de Buenos Aires

#### 6. Comenzará el proceso de instalación.

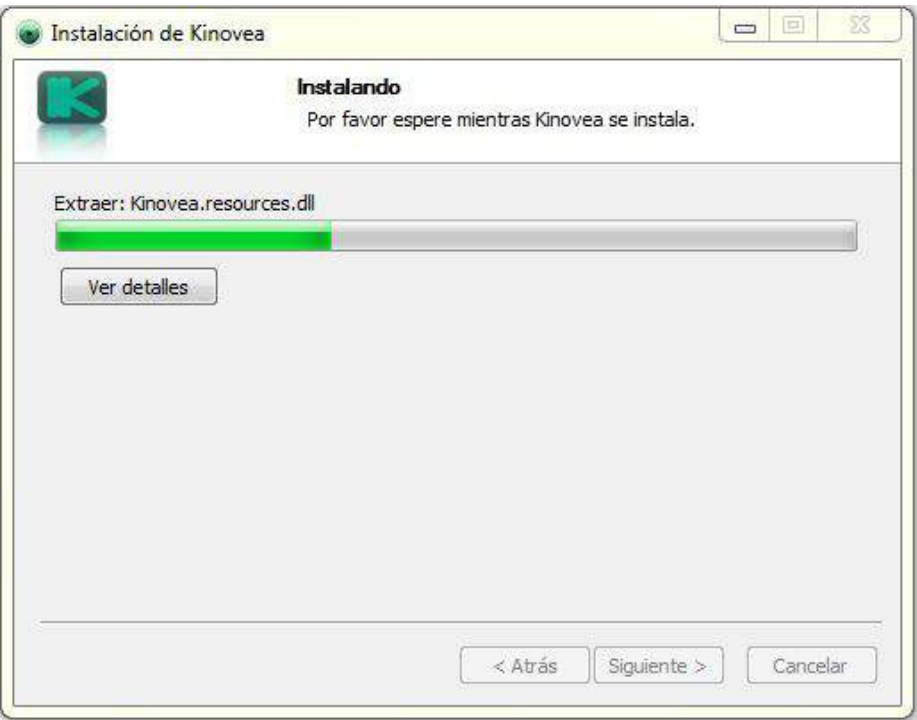

7. Seleccionar **Finalizar** para terminar la instalación.

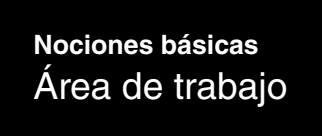

- 1. Barra de menú principal.
- 2. Solapas de exploración y Atajos.
- 3. Visualización de la computadora.
- 4. Área de previsualización.

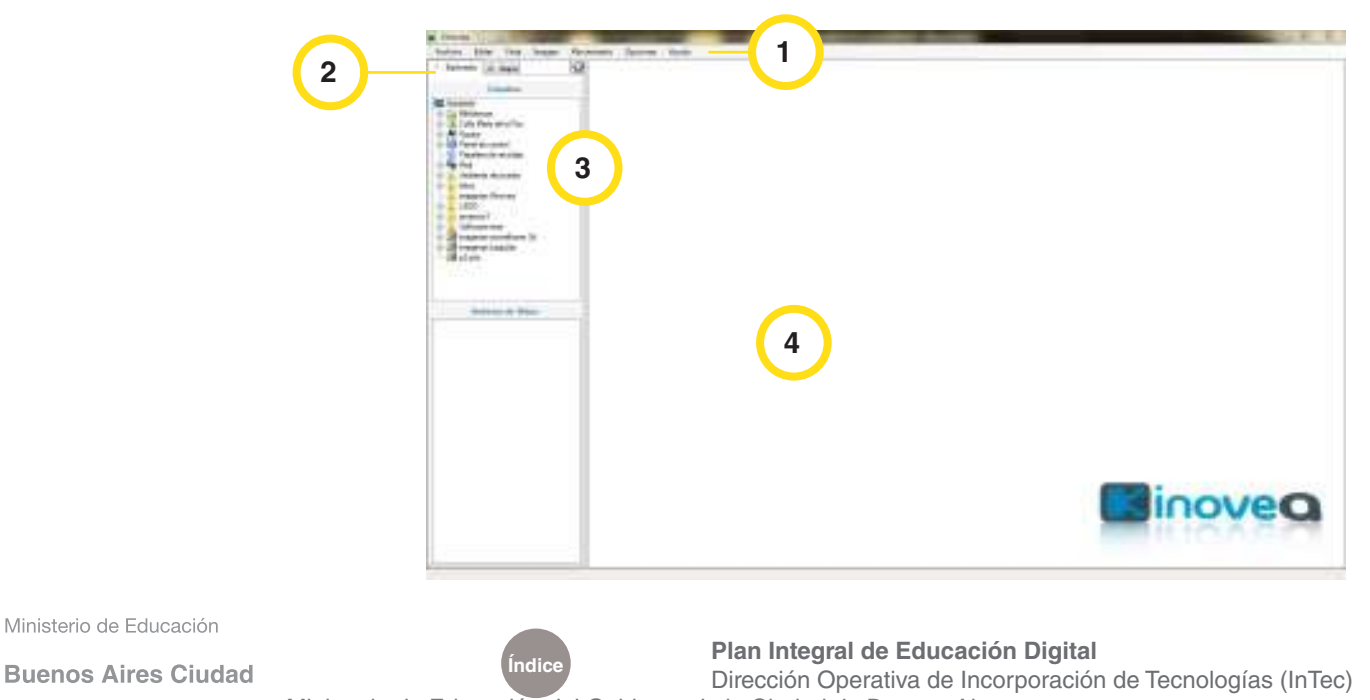

Ministerio de Educación del Gobierno de la Ciudad de Buenos Aires 09-05-2025

#### **Nociones básicas** Barra de menú

**Archivo:** incluye las herramientas Abrir un archivo de video, Recientes, Cerrar, Guardar video o los datos de las imágenes, Exportar la hoja de cálculo, Cargando datos claves de las imágenes... y Salir.

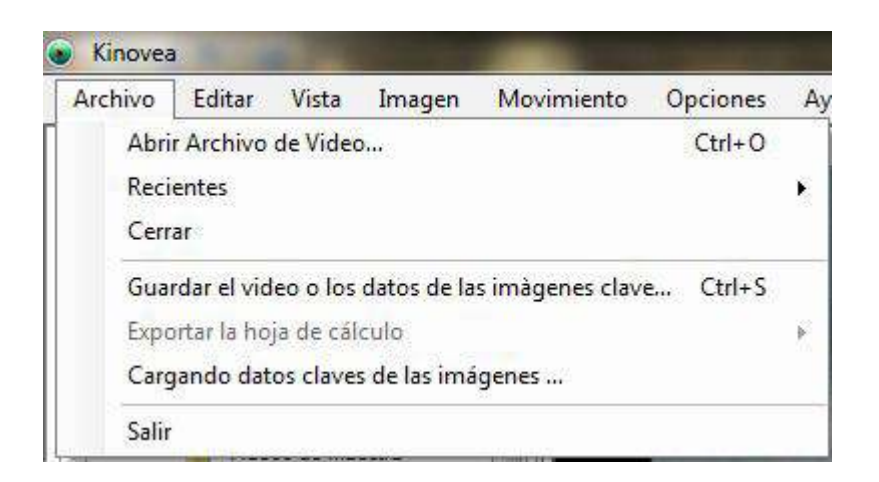

#### **Editar:** se puede Cancelar y Rehacer.

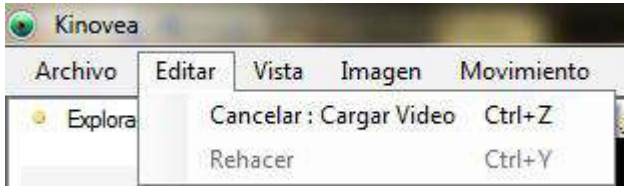

**Vista:** se puede ver el Explorador de archivos, Una pantalla de lectura, Dos pantallas de lectura, Invertir los videos y Mostrar/Ocultar controles comunes.

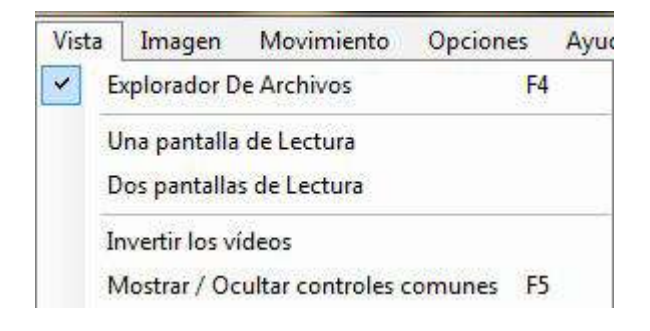

Ministerio de Educación

**Buenos Aires Ciudad** 

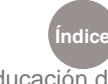

**Índice Plan Integral de Educación Digital**  Dirección Operativa de Incorporación de Tecnologías (InTec) Ministerio de Educación del Gobierno de la Ciudad de Buenos Aires

**Imagen:** incluye Deinterlace, Formato de la imagen, Espejo, Niveles automáticos, Contraste…, Fortalecimiento de contornos, Origen de coordenados, Cuadricula y Cuadricula de perspectiva.

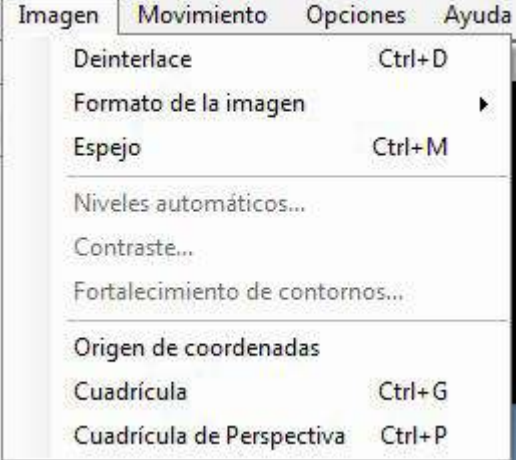

**Movimiento:** contiene las opciones de Mosaico e Invertido.

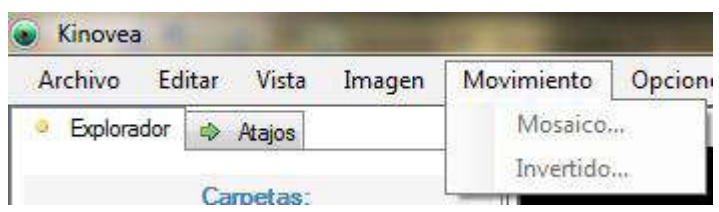

**Opciones:** Idioma, Formato de marcas de tiempo, Comprobar si hay actualizaciones disponibles y Preferencias.

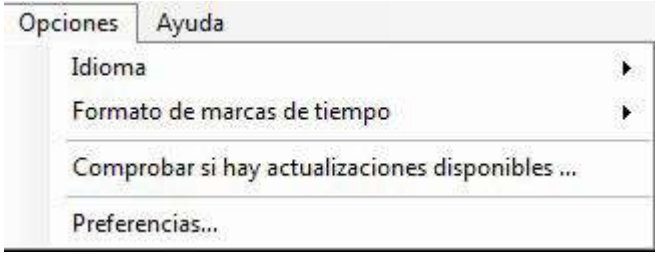

**Ayuda:** contiene Ayuda de kinovea, Videotutoriales, Abrir el archivo de logs y Acerca de Kinovea.

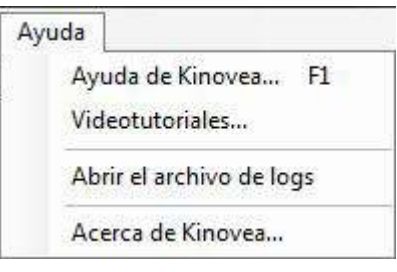

Ministerio de Educación

**Buenos Aires Ciudad** 

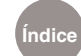

**Índice Plan Integral de Educación Digital**  Dirección Operativa de Incorporación de Tecnologías (InTec) Ministerio de Educación del Gobierno de la Ciudad de Buenos Aires

**Nociones básicas** 

Menú contextual Al presionar el botón derecho del mouse sobre el video se abrirá el **Menú contextual.** Sus funcionalidades son:

> Seguir la Trayectoria Especificar la velocidad de origen Guardar la imàgen actual en un archivo Cerrar la pantalla

1. **Seguir la trayectoria:** esta función permite seguir la trayectoria de un objeto, persona o animal. Mostrará con una estela su recorrido de inicio a fin. Seleccionar la opción Seguir la trayectoria.

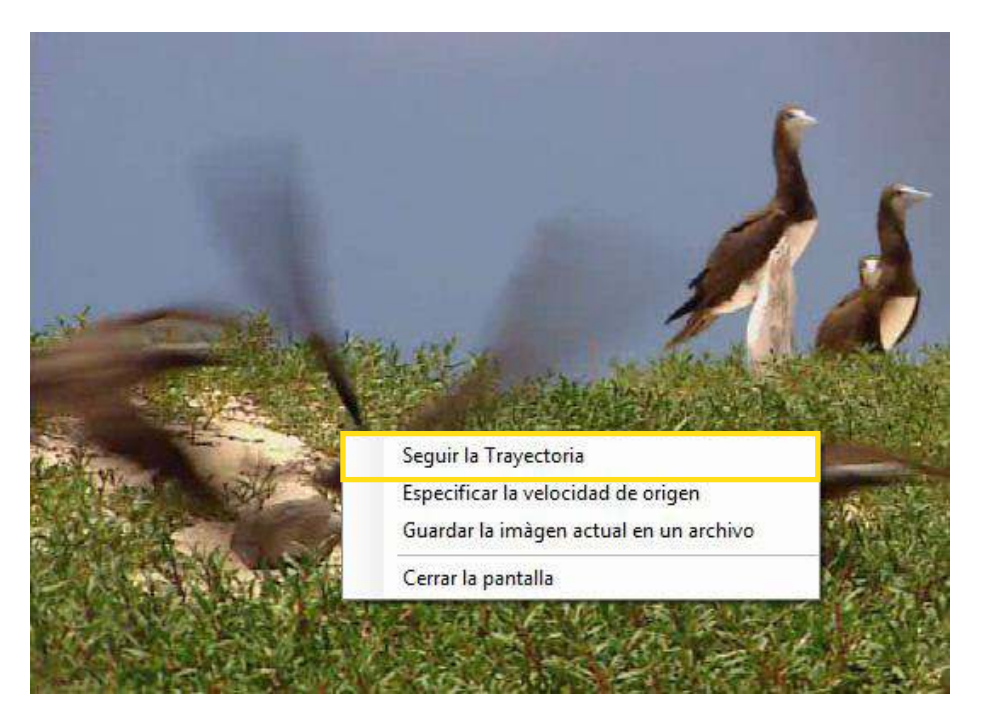

Se abrirá un cuadro celeste. Ubicarlo en la imagen que desea ver su trayectoria.

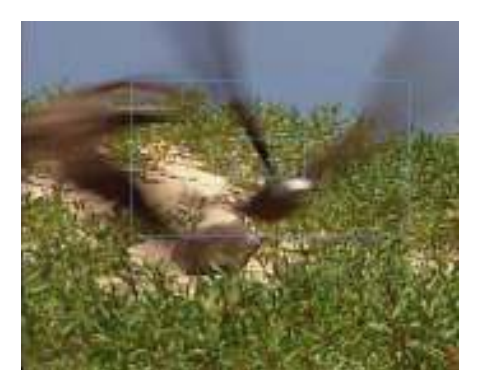

Ministerio de Educación

**Buenos Aires Ciudad** 

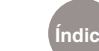

**Índice Plan Integral de Educación Digital**  Dirección Operativa de Incorporación de Tecnologías (InTec) Ministerio de Educación del Gobierno de la Ciudad de Buenos Aires 09-05-2025

Marcará suavemente la trayectoria en azul (color predeterminado que puede modiicarse). En la **Barra de reproducción** se visualizará el tiempo de trayectoria dentro del video total.

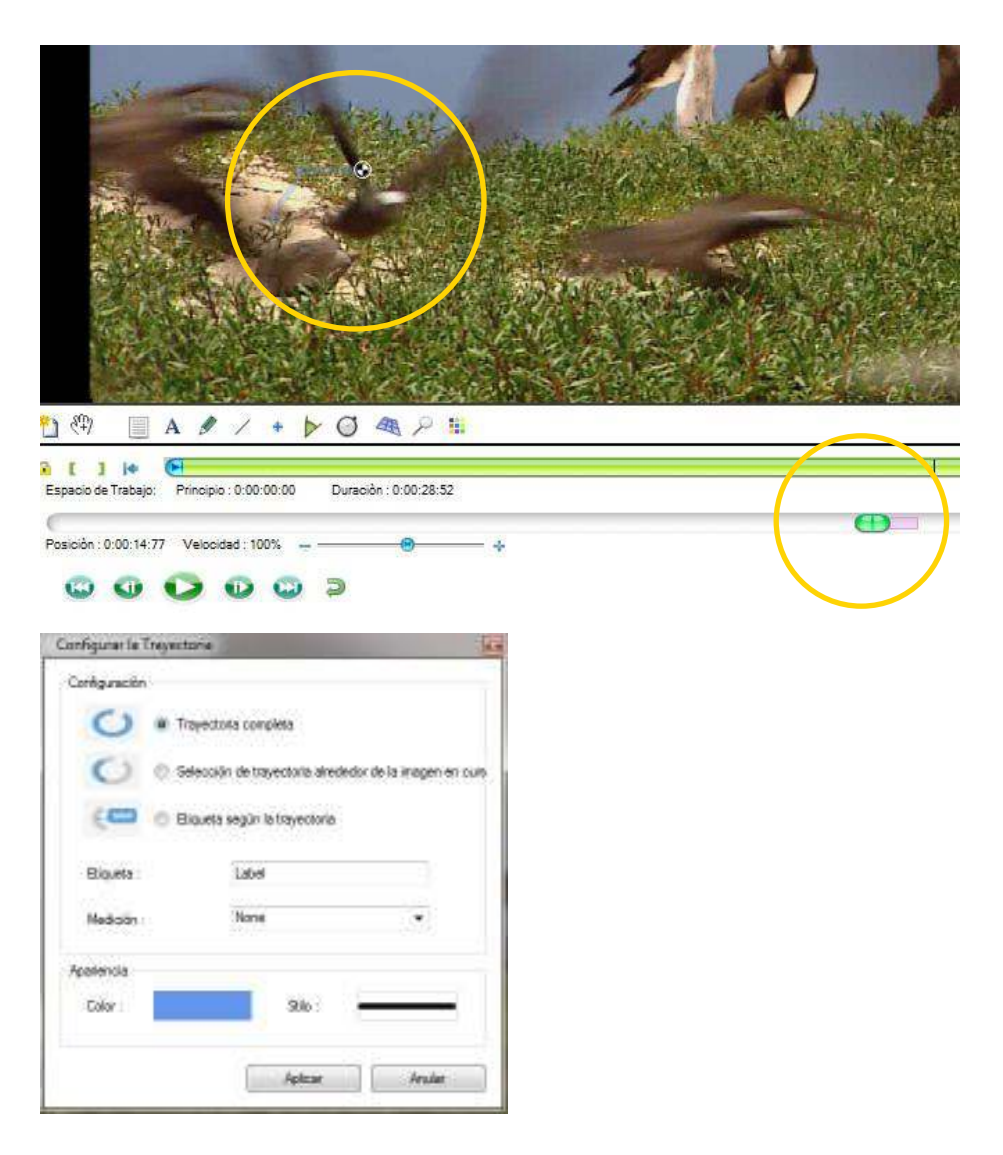

2. **Especiicar la velocidad de origen:** al presionar la opción, en la ventana se podrá configurar la velocidad de origen. Escribir la cantidad de números de cuadros por segundo y presionar **Aplicar.**

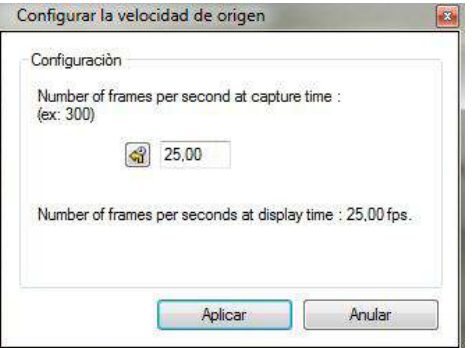

Ministerio de Educación

**Buenos Aires Ciudad** 

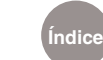

**Índice Plan Integral de Educación Digital**  Dirección Operativa de Incorporación de Tecnologías (InTec) Ministerio de Educación del Gobierno de la Ciudad de Buenos Aires

Presionar el botón **qu** para restaurar los parámetros originales. Al dejar los elementos originales en el ejemplo pautado, se puede observar que el video dura casi 29 segundos.

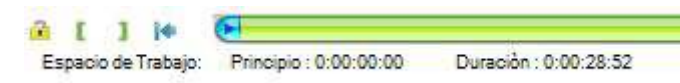

Al subir la cantidad de cuadros por segundo de 25 a 300 el video pasa a durar 2 segundos y medio.

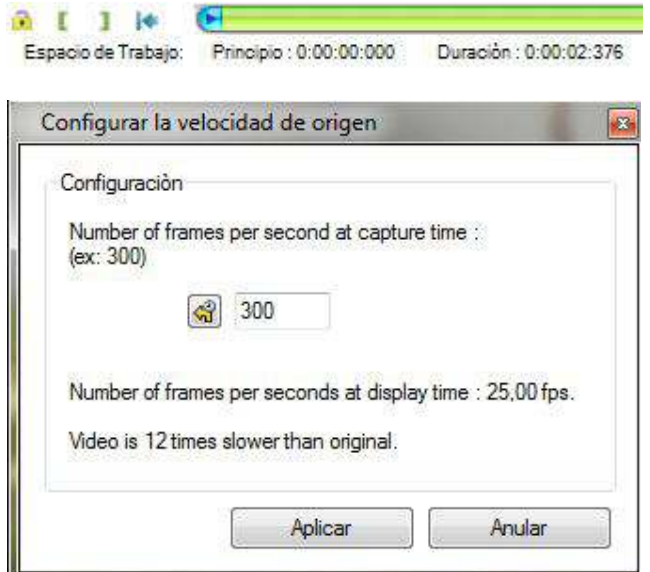

3. **Guardar la imagen actual en un archivo:** al presionar esta opción se guardará la imagen actual con el formato deseado, las extensiones posibles son: .jpg, .bmp o .png. **Guardar**.

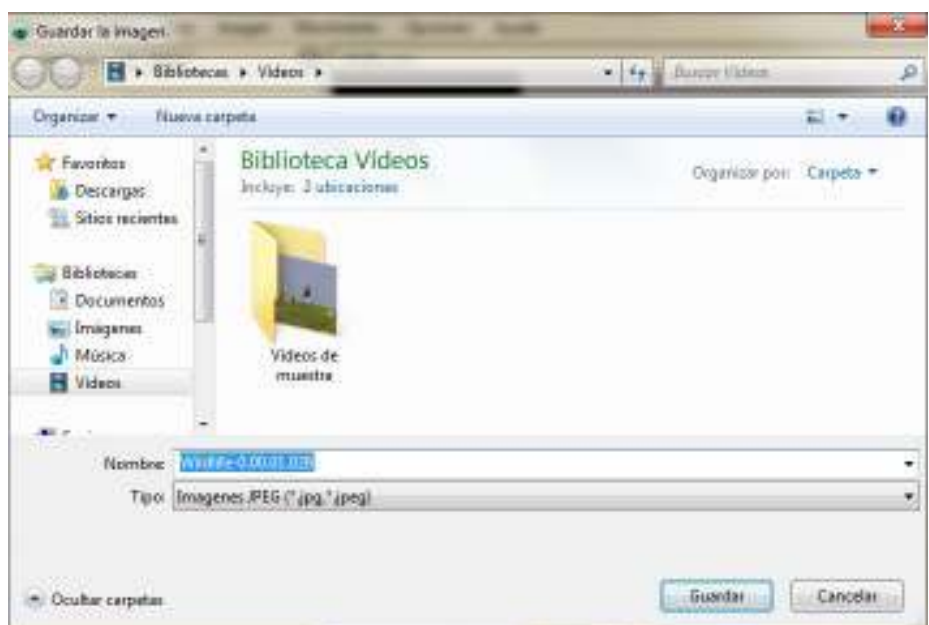

Ministerio de Educación

**Buenos Aires Ciudad** 

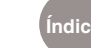

**Índice Plan Integral de Educación Digital** 

Dirección Operativa de Incorporación de Tecnologías (InTec) Ministerio de Educación del Gobierno de la Ciudad de Buenos Aires

4. **Cerrar la pantalla:** al presionar la opción saldrá una ventana emergente donde preguntará si desea cerrar y si quiere guardar los cambios. **Presionar Si o No** según desee.

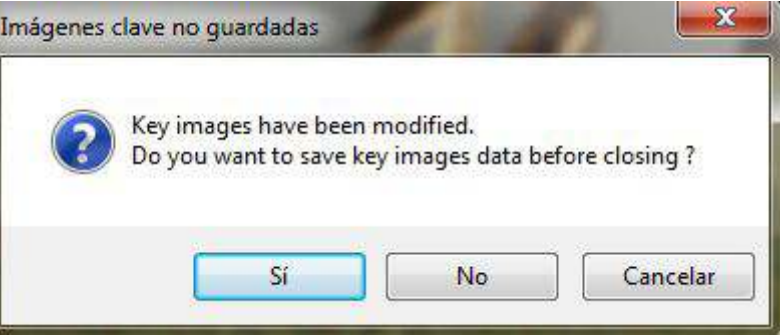

#### **Nociones básicas**  Solapas de exploración, atajos y visualización

En la solapa de exploración se verán los archivos de la computadora. Seleccionar la imagen deseada y se visualizará a la derecha.

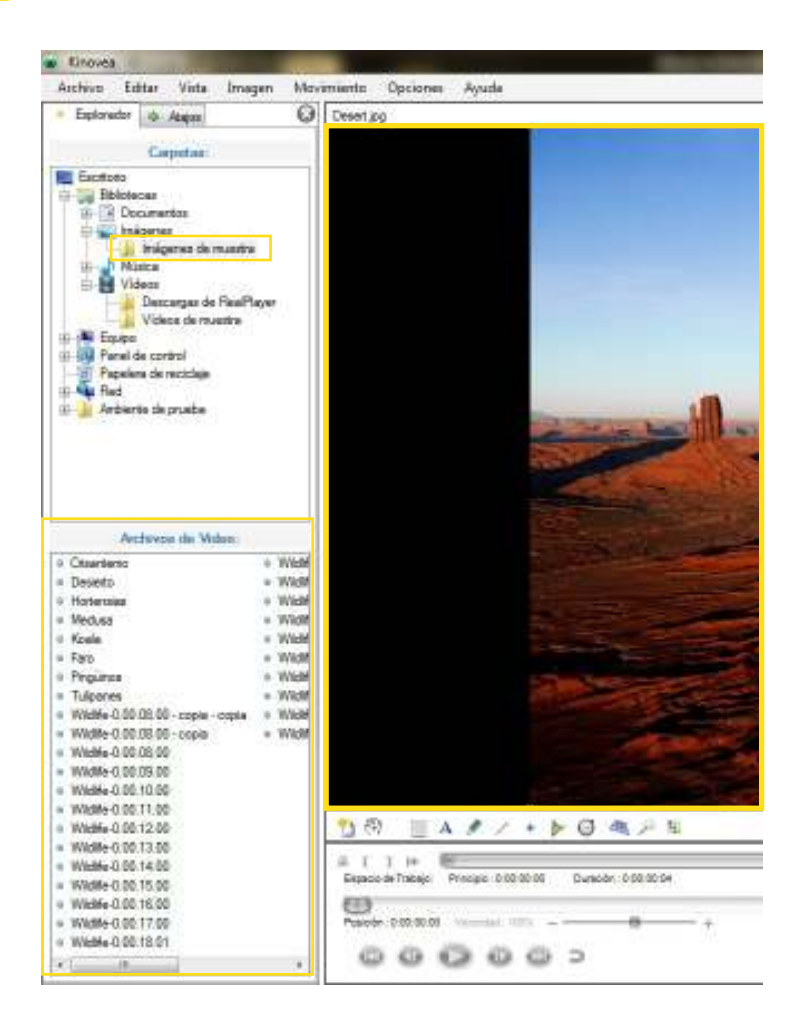

Ministerio de Educación

**Buenos Aires Ciudad** 

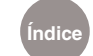

**Índice Plan Integral de Educación Digital**  Dirección Operativa de Incorporación de Tecnologías (InTec)

Ministerio de Educación del Gobierno de la Ciudad de Buenos Aires

A su vez, al abrir una carpeta se tendrá la **Visualización de la computadora** con sus archivos.

En la solapa de **Atajos** aparecerán los archivos seleccionados. Para enviar un archivo o carpeta a los atajos presionar botón derecho y seleccionar **Añadir a atajos**.

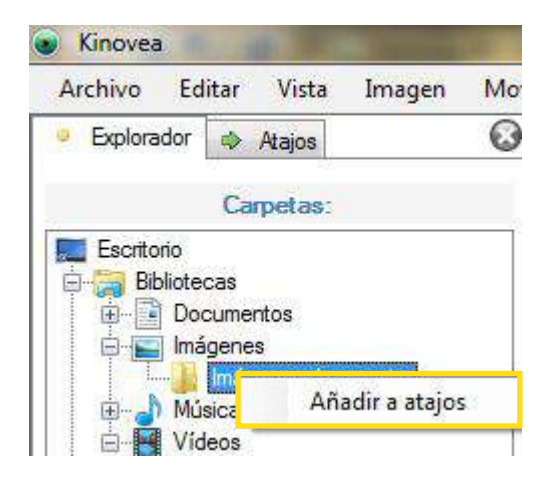

Automáticamente aparecerá la carpeta o archivo en la solapa de **Atajos**.

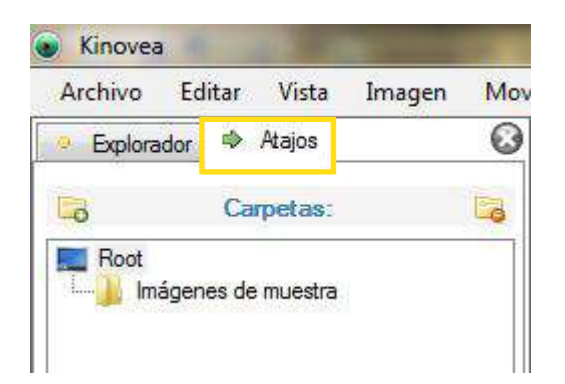

**Buenos Aires Ciudad** 

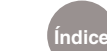

**Índice Plan Integral de Educación Digital**  Dirección Operativa de Incorporación de Tecnologías (InTec) Ministerio de Educación del Gobierno de la Ciudad de Buenos Aires

#### **Paso a paso** Abrir un video

Para abrir un video, en la **Barra de menú** seleccionar **Archivo – Abrir Archivo de video…**

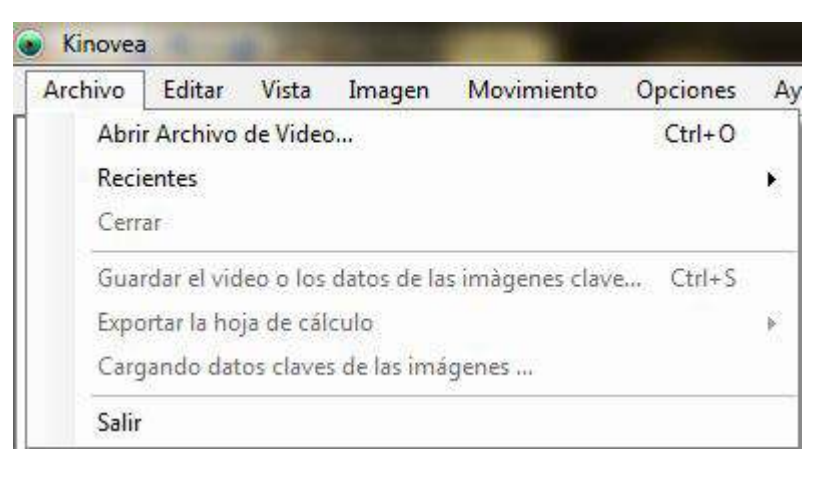

Se abrirá la ventana **Abrir un video**. Buscar el video en la computadora. **Seleccionar y Abrir**.

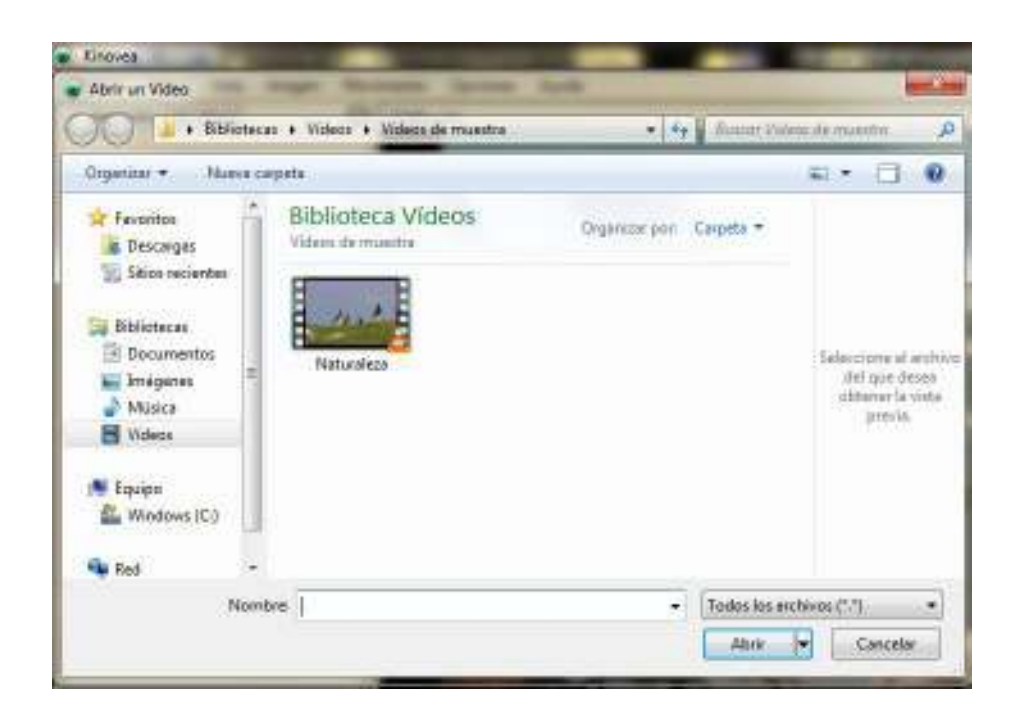

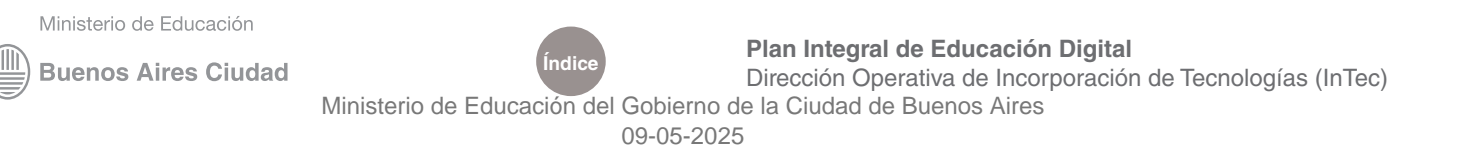

En la pantalla principal aparecerán dos nuevas barras de trabajo:

- 1. **Barra de herramientas especiales**
- 2. **Barra de reproducción**

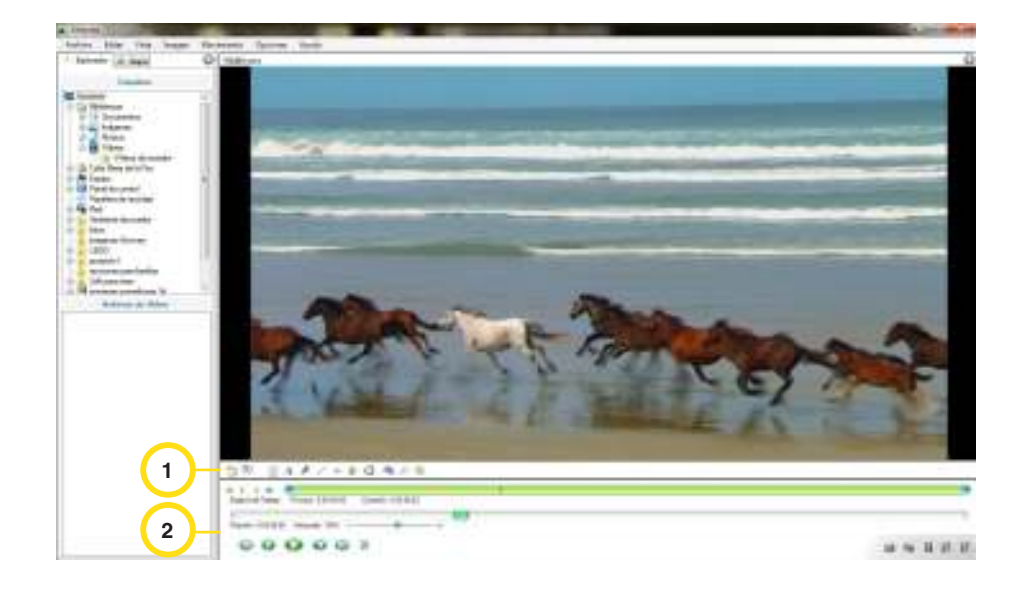

**Paso a paso** Barra de herramientas especiales 1. Añadir una imagen clave

- 
- 2. Desplazamiento
- 3. Mostrar comentario
- 4. Texto
- 5. Lápiz
- 6. Línea
- 7. Marcador en cruz
- 8. Ángulo
- 9. Cronómetro
- 10. Cuadricula de perspectiva
- 11. Lupa
- 12. Peril color

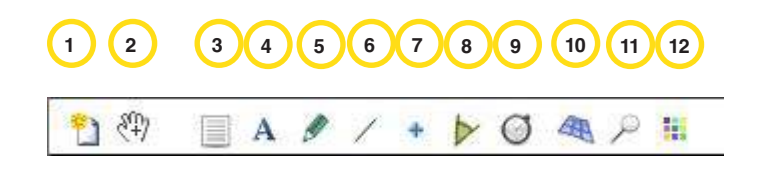

Ministerio de Educación

**Buenos Aires Ciudad** 

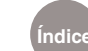

1. **Añadir una imagen clave:** captura una imagen del video para visualizar ese cuadro.

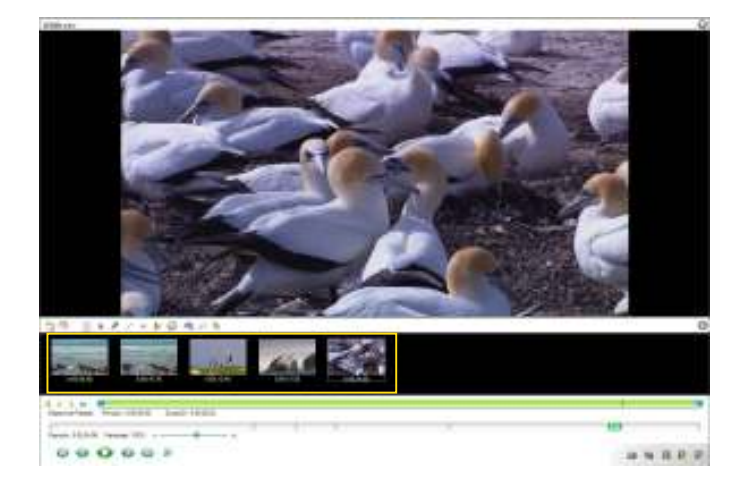

2. **Desplazamiento:** seleccionar sobre un objeto desplazarlo donde se desee.

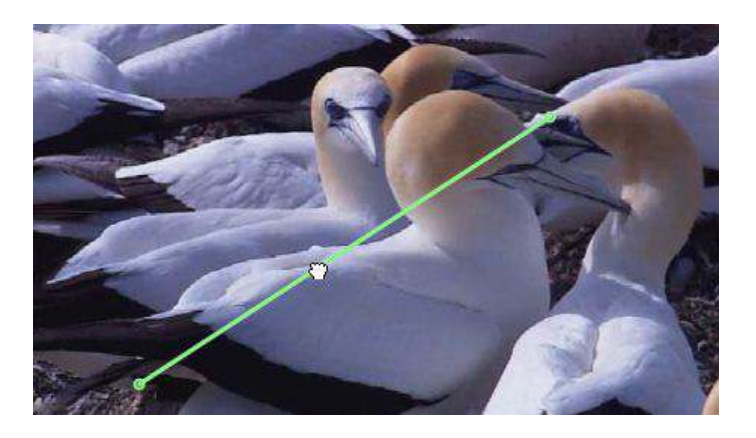

3. **Mostrar comentario:** se abrirá una ventana con el tiempo exacto del video y un cuadro para dejar un comentario. Escribir en él para agregar el texto.

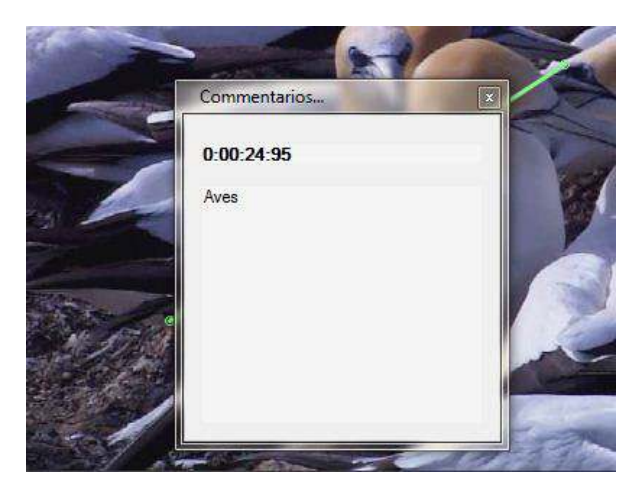

Ministerio de Educación

**Buenos Aires Ciudad** 

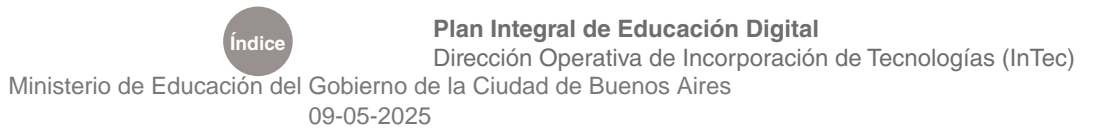

- 4. **Mostrar comentario:** se abrirá una ventana con el tiempo exacto del video y un cuadro para dejar un comentario. Escribir en él para agregar el texto.
	- a. **Antes:** Escribiendo con el cuadro de texto.
	- b. **Después:** Texto inserto en el video.

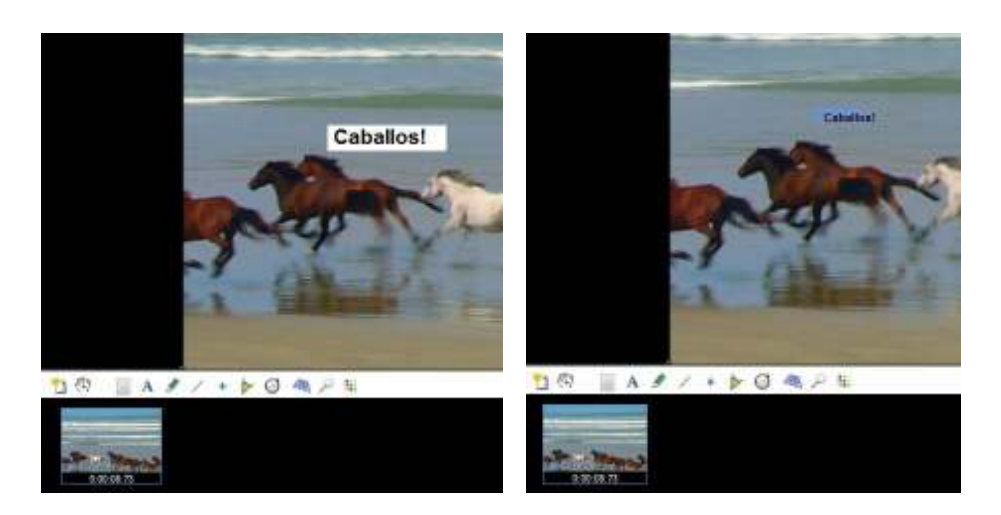

5. **Lápiz:** permite marcar el video libremente. Se verá el trazo por un segundo y luego se desvanecerá.

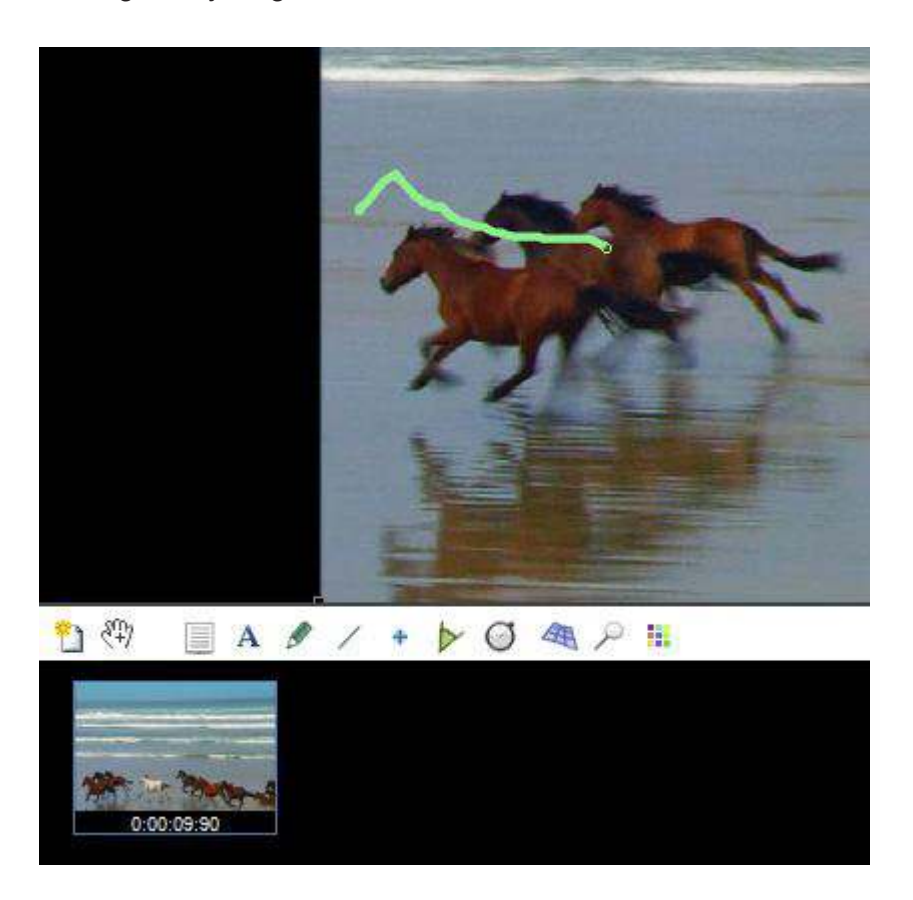

Ministerio de Educación

**Buenos Aires Ciudad** 

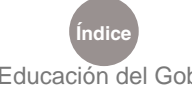

**Índice Plan Integral de Educación Digital**  Dirección Operativa de Incorporación de Tecnologías (InTec) Ministerio de Educación del Gobierno de la Ciudad de Buenos Aires

6. **Línea:** se utiliza para hacer líneas rectas verticales y/u horizontales. Con la herramienta marcar en el video donde se desee. La línea se visualizará un segundo.

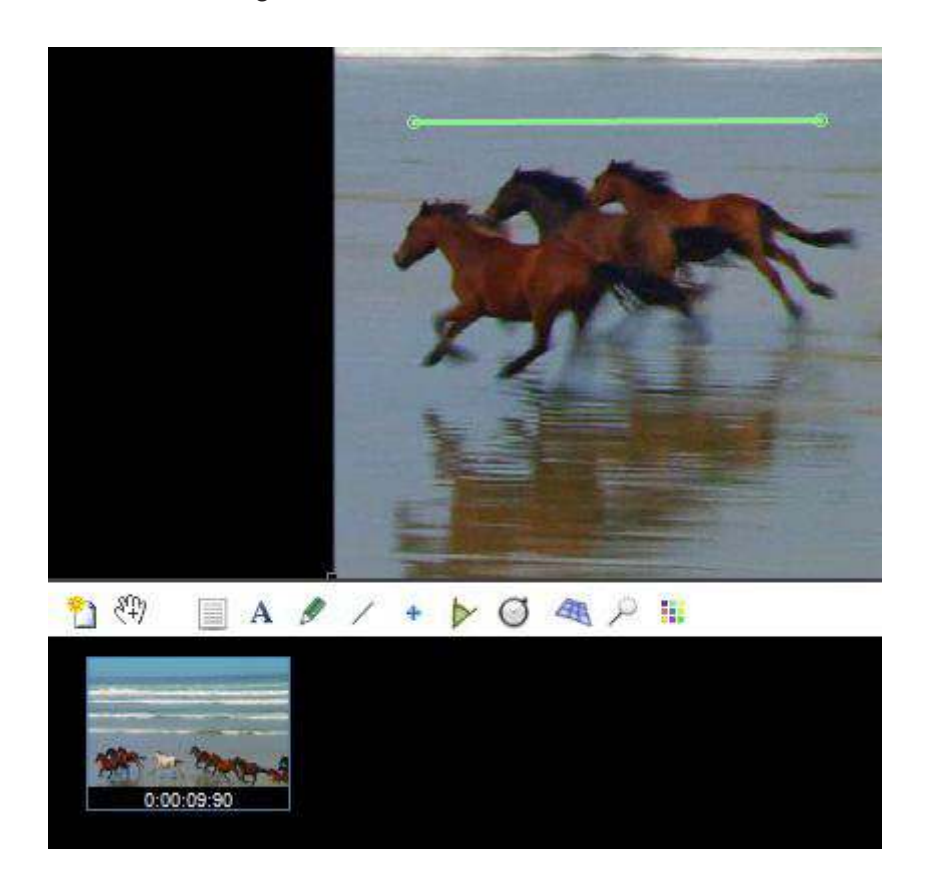

7. **Marcador en cruz:** marcar con cruces el contorno u objeto deseado para una mejor visualización. El marcado durará un segundo.

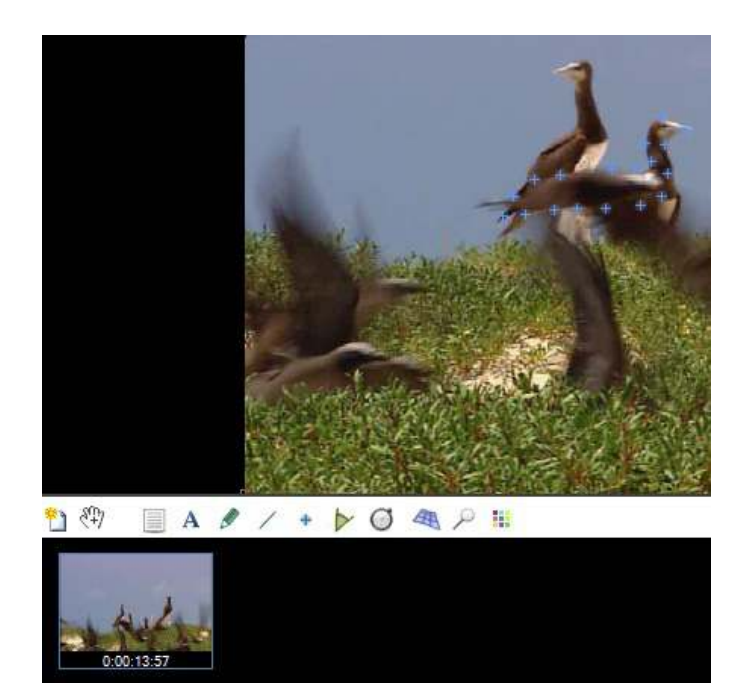

Ministerio de Educación

**Buenos Aires Ciudad** 

**Índice Plan Integral de Educación Digital**  Dirección Operativa de Incorporación de Tecnologías (InTec) Ministerio de Educación del Gobierno de la Ciudad de Buenos Aires 09-05-2025

8. **Ángulo:** seleccionar dónde desea medir el ángulo y acomodarlo en la zona con el puntero del mouse. Se visualizará el ángulo por un segundo junto a la numeración correspondiente.

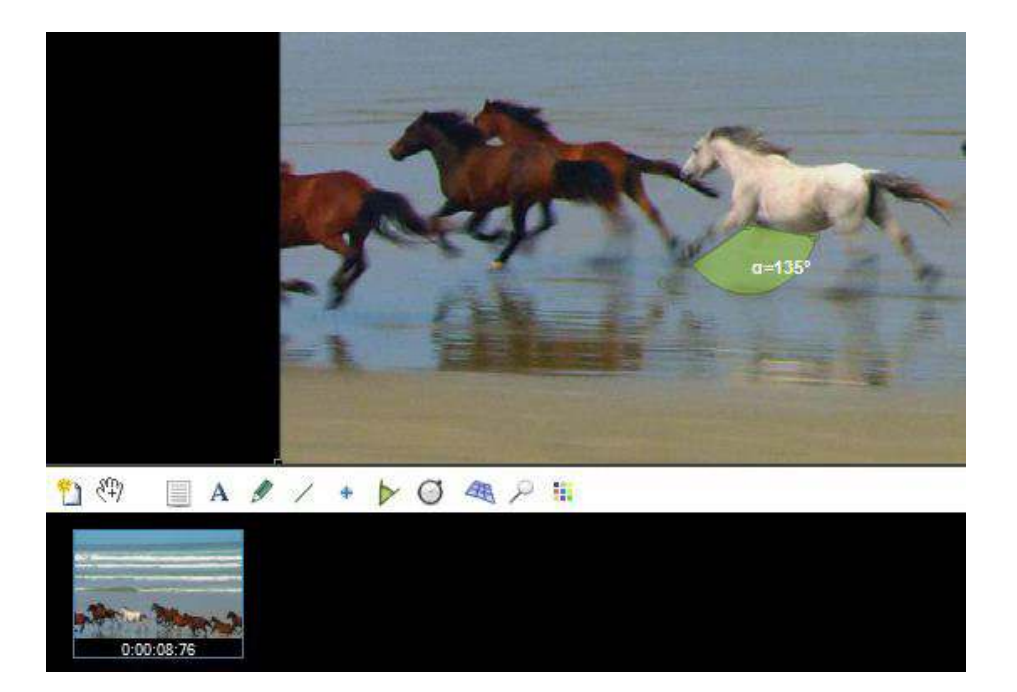

9. **Cronómetro:** seleccionar en el video y aparecerá el cronómetro en pantalla. Apretar dos veces el botón izquierdo del mouse y se abrirá una ventana donde se podrán hacer modificaciones de color, fuente y visualización.

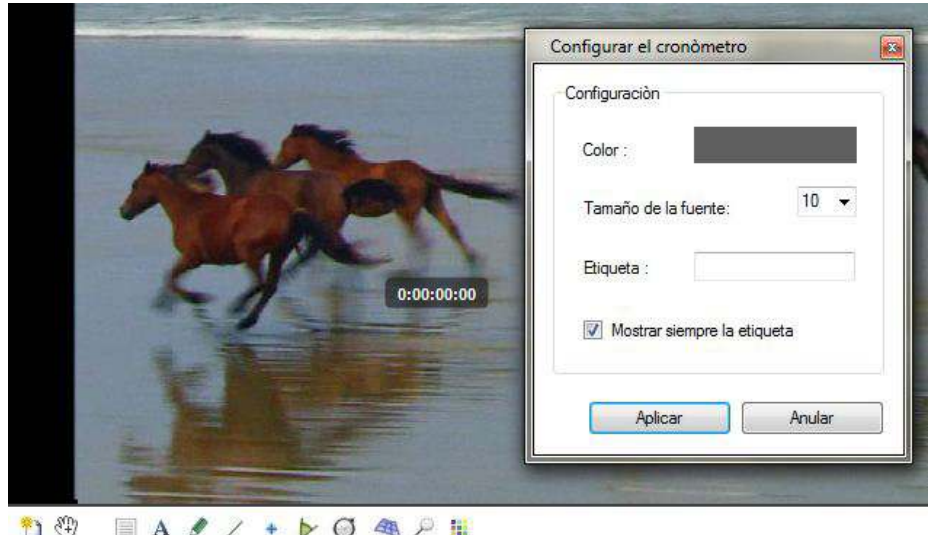

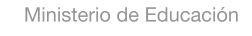

**Buenos Aires Ciudad** 

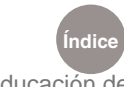

**Índice Plan Integral de Educación Digital**  Dirección Operativa de Incorporación de Tecnologías (InTec) Ministerio de Educación del Gobierno de la Ciudad de Buenos Aires

Sobre el cronómetro apretar el botón derecho del mouse y se abrirá una ventana con un menú desplegable. Para iniciar el cronometro presionar **Iniciar el cronómetro** o **Detener el cronómetro**. A su vez se puede ocultar y borrar. Una vez que se inicie el cronómetro contará hasta el final del video.

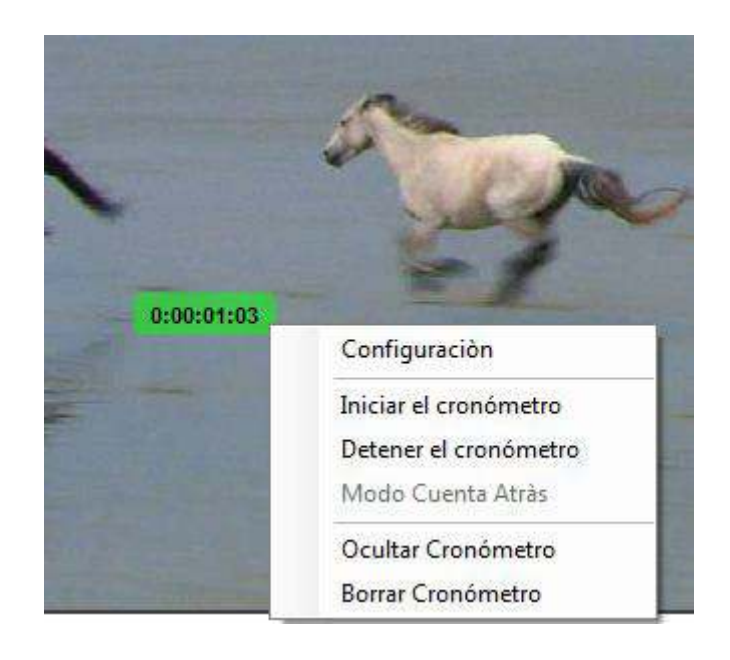

10. **Cuadrícula de perspectiva:** genera una cuadrícula regulable sobre la imagen. La cuadrícula dura hasta el final del video. Para quitarla presionar el botón de cuadrícula nuevamente. Para acceder desde el menú principal presionar **Imagen** y luego **Cuadrícula**.

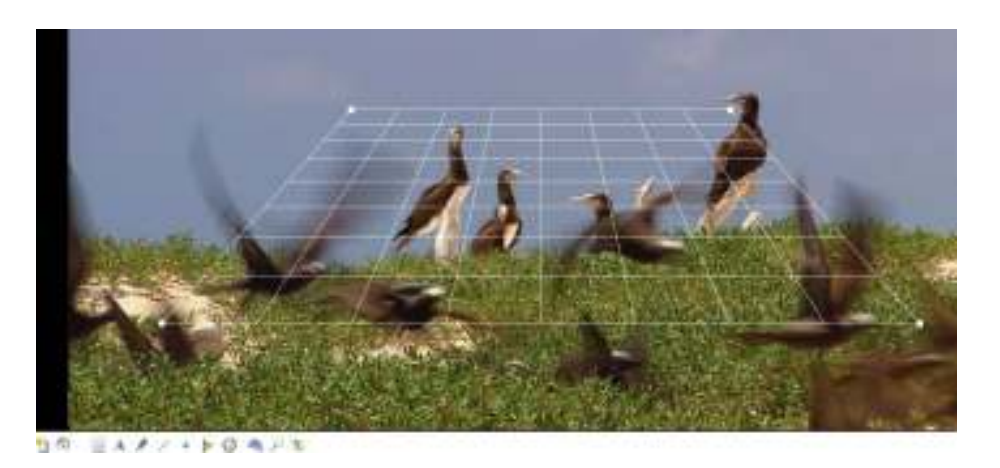

11. **Lupa:** deslizar el puntero del mouse sobre la pantalla y se visualizará la ampliación en la esquina superior izquierda dentro de un recuadro. La lupa va a permanecer en todo el recorrido del video. Para quitarla volver a presionar el botón de la lupa.

Ministerio de Educación

**Buenos Aires Ciudad** 

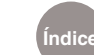

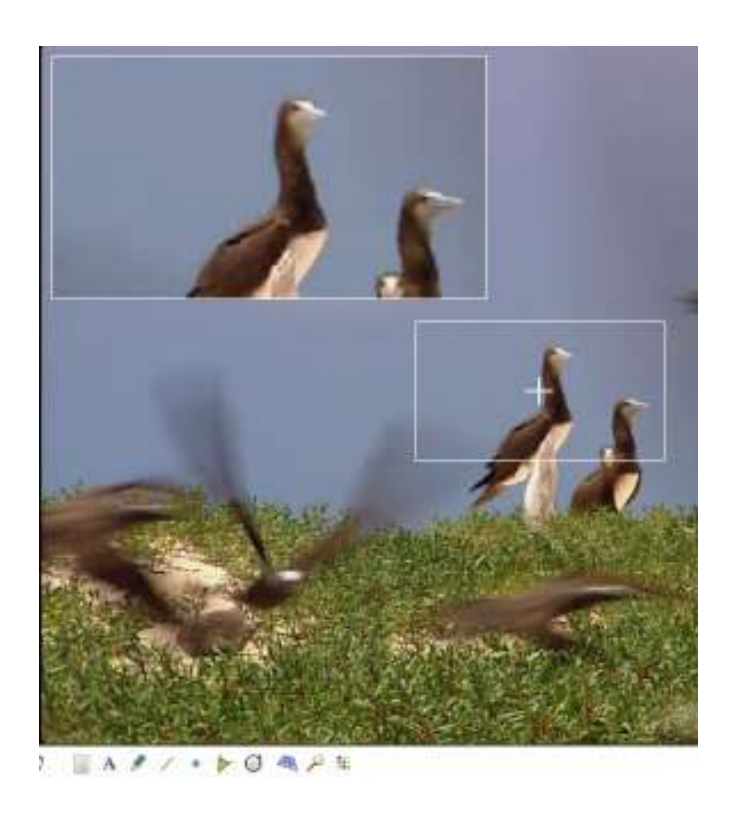

12. **Peril color:** se abrirá una ventana emergente con la coniguración de colores de todas las herramientas. Para modificar seleccionar sobre el color nuevo. Presionar el botón de **Aplicar** para guardar las modificaciones.

![](_page_23_Figure_4.jpeg)

Ministerio de Educación

11 I

**Buenos Aires Ciudad** 

![](_page_23_Picture_7.jpeg)

**Índice Plan Integral de Educación Digital**  Dirección Operativa de Incorporación de Tecnologías (InTec) Ministerio de Educación del Gobierno de la Ciudad de Buenos Aires

### **Paso a paso**

- Barra de reproducción **1. Cerrar con cerrojo**: bloquea o desbloquea los bordes o extremos de la zona de trabajo.
	- **2. Posicionar la entrada/salida de la zona de trabajo sobre la imagen actual**: permite cortar el video.
	- **3. Reinicializar la zona de trabajo**: regresa la zona de trabajo original.
	- **4. Área de trabajo**: permite reproducir todo el video.
	- **5. Barra desplazadora de reproducción del video**: permite moverse por el video.
	- **6. Velocidad de reproducción**: permite disminuir o acelerar la reproducción del video.
	- **7. Volver al principio**.
	- **8. Ir a la imagen anterior**.
	- **9. Reproducir/pausa.**
	- **10. Ir a la próxima imagen**.
	- **11. Ir al inal**.
	- **12. Cambiar el modo repetición**: el video se verá una vez o en bucle.
	- **13. Guardar la imagen actual en un archivo**: permite guardar la imagen en la computadora con extensión .jpg, .bmp o .png.
	- **14. Guardar una secuencia de imagen**: permite guardar varias imágenes.
	- **15. Guardar video**: guardará un video en formato .mkv, .mp4 y .avi.
	- **16. Guardar una presentación de las diapositivas de las imágenes claves**.
	- 17. **Grabar el video con una pausa en cada imagen clave.**

![](_page_24_Picture_20.jpeg)

Ministerio de Educación

**Buenos Aires Ciudad** 

![](_page_24_Picture_23.jpeg)

**Índice Plan Integral de Educación Digital**  Dirección Operativa de Incorporación de Tecnologías (InTec) Ministerio de Educación del Gobierno de la Ciudad de Buenos Aires

**Paso a paso**  Sincronizar o comparar dos vídeos de forma simultánea

Ir a la **Barra de menú** - **Vistas** y presionar la opción de **Dos pantallas de lectura**. Se dividirá la pantalla permitiendo ingresar dos videos iguales o diferentes en vez de uno.

![](_page_25_Picture_4.jpeg)

Para visualizar el video abrirlo desde **Archivo** - **Abrir** archivo de video.

![](_page_25_Picture_6.jpeg)

Para sincronizar ambos videos presionar el botón  $\heartsuit$  y automáticamente se sincronizarán los dos videos en el mismo cuadro o tiempo.

![](_page_25_Picture_8.jpeg)

Ministerio de Educación

**Buenos Aires Ciudad** 

![](_page_25_Picture_11.jpeg)

**Índice Plan Integral de Educación Digital**  Dirección Operativa de Incorporación de Tecnologías (InTec) Ministerio de Educación del Gobierno de la Ciudad de Buenos Aires

Al reproducir dos videos se activará la **Barra de controles** comunes en la parte inferior. Estos controles permiten trabajar con los dos videos en simultáneo.

- 1. Volver al inicio de ambos videos.
- 2. Ir al cuadro anterior de ambos videos.
- 3. Reproducir.

Controles Comunes :

- 4. Ir al siguiente cuadro de ambos videos.
- 5. Saltar al final de ambos videos.
- 6. Sincronizar videos en el cuadro actual.
- 7. Activar la superposición de imágenes.
- 8. Invertir los videos de uno lugar al lugar otro.
- 9. Barra de duración y ubicación.

**Paso a paso**  Espejar un video o imagen

Con el video o foto abierta, ir a **Barra de menú** - **Imagen** y seleccionar la opción de **Espejo**. Automáticamente espejará la imagen o video con la original.

**1 2 3 4 5 6 7 8 9**

![](_page_26_Picture_14.jpeg)

Ministerio de Educación

**Buenos Aires Ciudad** 

![](_page_26_Picture_17.jpeg)

#### **Paso a paso**  Cambiar el formato

de marcas de tiempo **Seleccionar en Barra de menú - Formato de marcas de tiempo** y allí elegir: **Clásico** o **Número de Cuadros** o **Clásico + Número de imágenes**.

![](_page_27_Picture_88.jpeg)

Para **Actualizar** el programa presionar en **Comprobar si hay actualizaciones disponibles…** 

Si desea modiicar las preferencias seleccionar en **Preferencias**… encontrará las preferencias generales, de lectura y las de dibujo. Modiicar lo deseado y al inalizar presionar **Guardar**.

![](_page_27_Picture_89.jpeg)

Ministerio de Educación

**Buenos Aires Ciudad** 

![](_page_27_Picture_10.jpeg)

## **Paso a paso**

Guardar **Seleccionar en Barra de menú - Archivo** la opción de Guardar el vi**deo o los datos de las imágenes clave**…

![](_page_28_Picture_80.jpeg)

En la ventana emergente seleccionar **Guardar el video y los datos de las imágenes clave** en un solo archivo. Presionar **Guardar**.

![](_page_28_Picture_81.jpeg)

Seleccionar el lugar para guardar en la computadora y presionar **Guardar**. Los formatos permitidos son: .mkv, .mp4 y .avi.

![](_page_28_Picture_82.jpeg)

Ministerio de Educación

**Buenos Aires Ciudad** 

![](_page_28_Picture_11.jpeg)

**Índice Plan Integral de Educación Digital** 

Dirección Operativa de Incorporación de Tecnologías (InTec) Ministerio de Educación del Gobierno de la Ciudad de Buenos Aires

## Ejemplo: trayectoria

de una pelota Seleccionar un video de juego con pelota, en este caso fútbol. Pausar el video en la zona que desea marcar la trayectoria de la pelota.

![](_page_29_Picture_4.jpeg)

Elegir la herramienta de trayectoria del menú contextual (apretar el botón derecho del mouse pad sobre el video y seleccionar seguir la trayectoria). Posicionarse sobre la pelota, donde aparecerá el recuadro azul. Mover con el puntero del mouse desde el centro del recuadro hasta que esté en el objeto deseado, en este caso la pelota.

![](_page_29_Picture_6.jpeg)

Al presionar el botón reproducir, el video comenzará a correr y se visualizará la trayectoria de la pelota en color azul.

Ministerio de Educación

**Buenos Aires Ciudad** 

![](_page_29_Picture_10.jpeg)

**Índice Plan Integral de Educación Digital**  Dirección Operativa de Incorporación de Tecnologías (InTec) Ministerio de Educación del Gobierno de la Ciudad de Buenos Aires

![](_page_30_Picture_2.jpeg)

La trayectoria continúa hasta que la imagen desaparezca del cuadro.

![](_page_30_Picture_4.jpeg)

La trayectoria irá desapareciendo en unos segundos o cuando la pelota salga del cuadro.

![](_page_30_Picture_6.jpeg)

**Índice Plan Integral de Educación Digital**  Dirección Operativa de Incorporación de Tecnologías (InTec) Ministerio de Educación del Gobierno de la Ciudad de Buenos Aires 09-05-2025

![](_page_30_Picture_8.jpeg)

Ministerio de Educación

**Buenos Aires Ciudad** 

#### Enlaces de interés

#### **Sitio oficial de Kinovea**

http://www.kinovea.org/en/

#### **Ayuda**

http://www.kinovea.org/help/en/

![](_page_31_Picture_7.jpeg)

∕IIIì

**Buenos Aires Ciudad** 

![](_page_31_Picture_9.jpeg)

![](_page_32_Picture_0.jpeg)

www.educacion.buenosaires.gob.ar

Contacto:

**asistencia.pedagogica.digital@bue.edu.ar**

![](_page_32_Picture_4.jpeg)

Esta obra se encuentra bajo una Licencia Attribution-NonCommercial-ShareAlike 2.5 Argentina de Creative Commons. Para más información visite http://creativecommons.org/licenses/by-nc-sa/2.5/ar/

![](_page_32_Picture_6.jpeg)

Ministerio de Educación

Ministerio de Educación del Gobierno de la Ciudad de Buenos Aires 09-05-2025